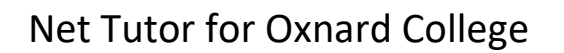

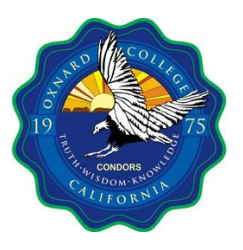

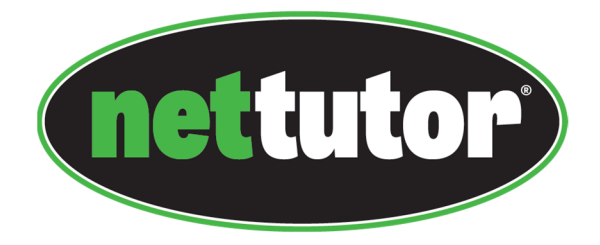

Net Tutor is available free to all registered Oxnard College students. Please follow the steps to access their services. If you have any issue, please contact Ronillo Lacson.

#### **Ronillo Lacson's Contact Information**

Email: rlacson@vcccd.edu Phone: 1(805) 678‐5243

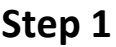

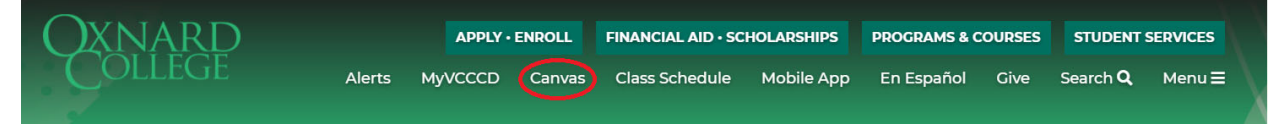

• Login to Canvas, which can be found at the top of any of the Oxnard College Webpages.

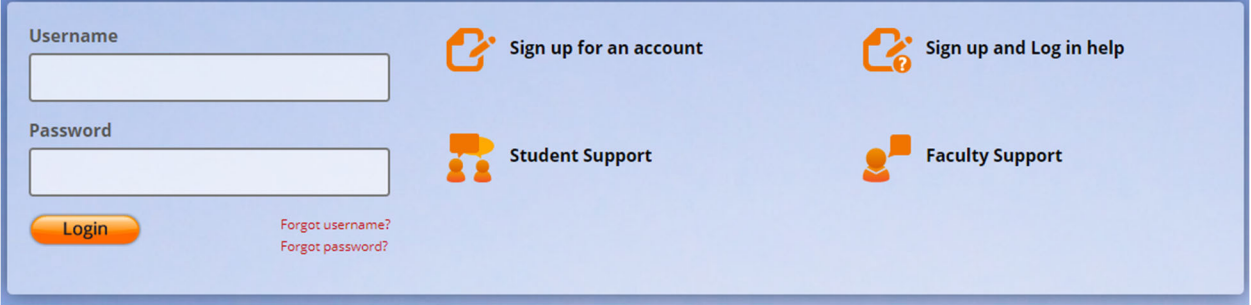

 If prompted to login, the "Username" and "Password" will be the same as your MyVCCCD login.

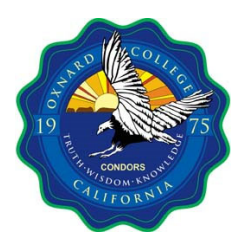

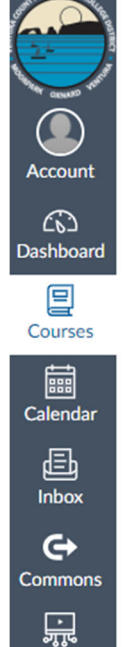

Studio  $\circledcirc$ Help

# $\pmb{\times}$ **Courses Published Courses Library Learning Resource Center** Keep Teaching-Continue Serving: Remote Tools for Faculty and Staff Practice Course Term **MC Math Resources Unpublished Courses EDIT OC Student Services Support Hub All Courses** Welcome to your courses! To customize the list of courses, click on the "All Courses" link and star the courses to display.

 Click on the "Courses" tab on the left to bring up the list of courses you are enrolled, and select any of the courses.

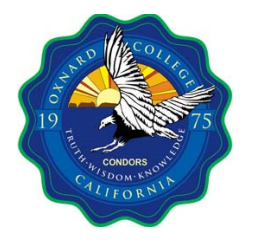

**Step 3**

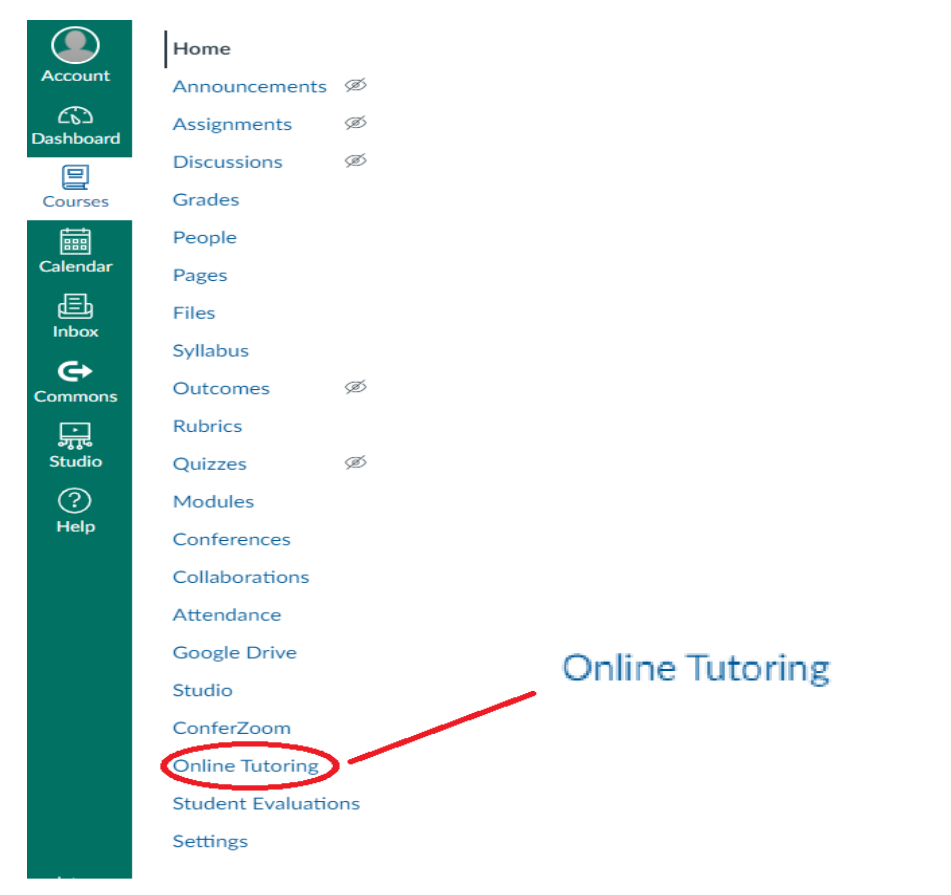

**When class courses menu opens, select the option "Online Tutoring"**

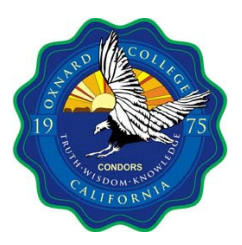

**Step 4**

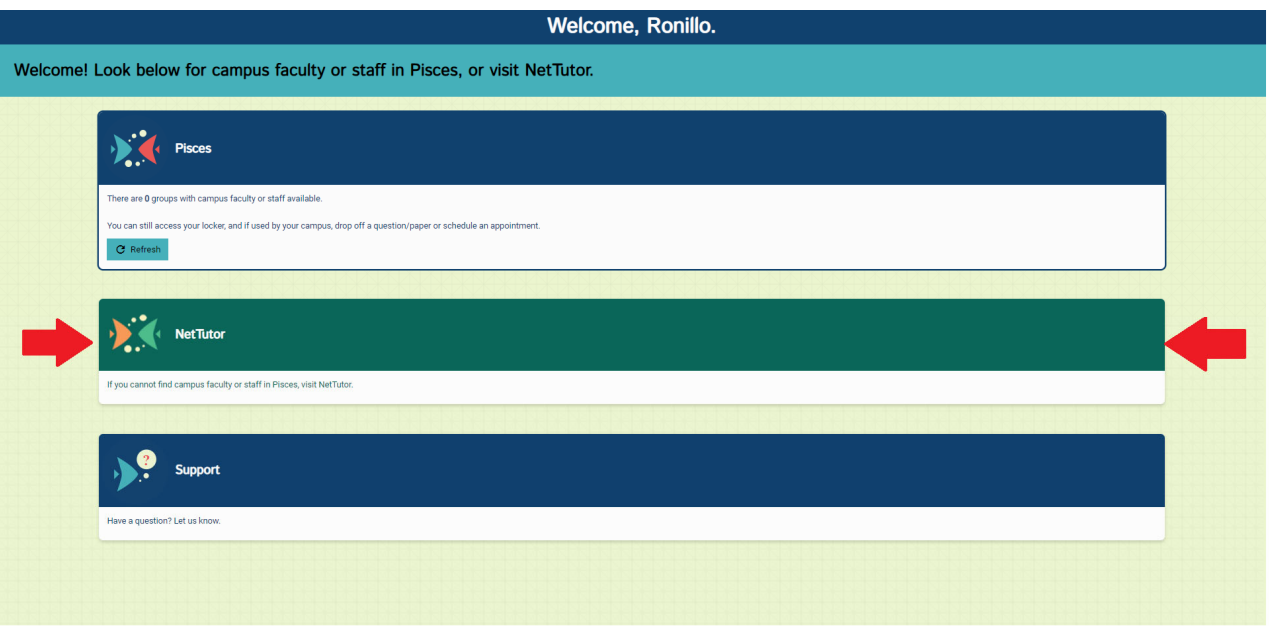

Select the NetTutor option in the middle for a menu of subjects.

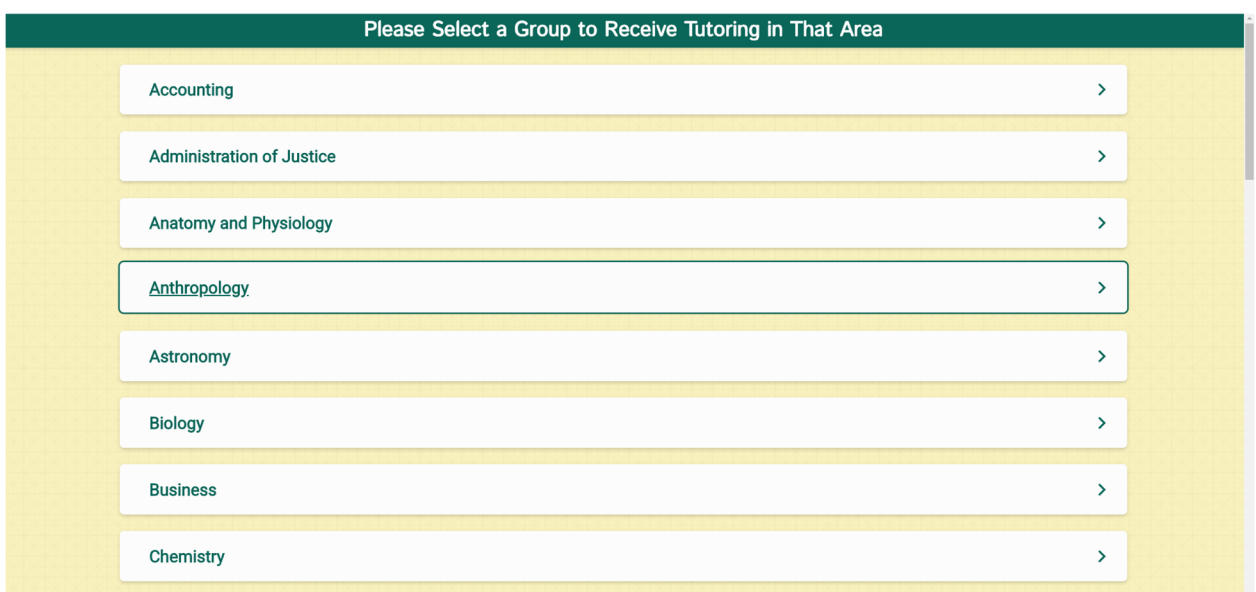

Scroll through the menu and select the general topic of interest.

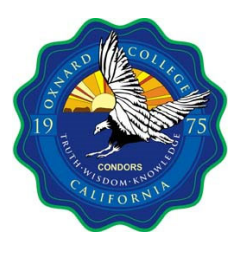

**Step 5**

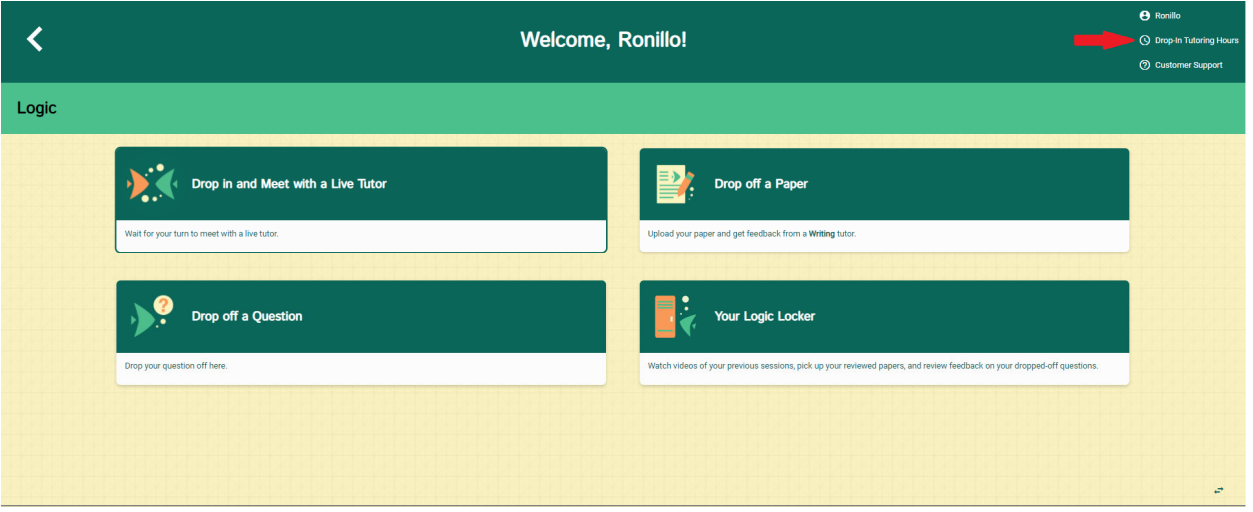

 When a subject is selected, there will be three tutoring options. In the top right, under the user's name, is the "Drop-In Tutoring Hours." If there are no tutors available to speak with, come back during the regular scheduled times.

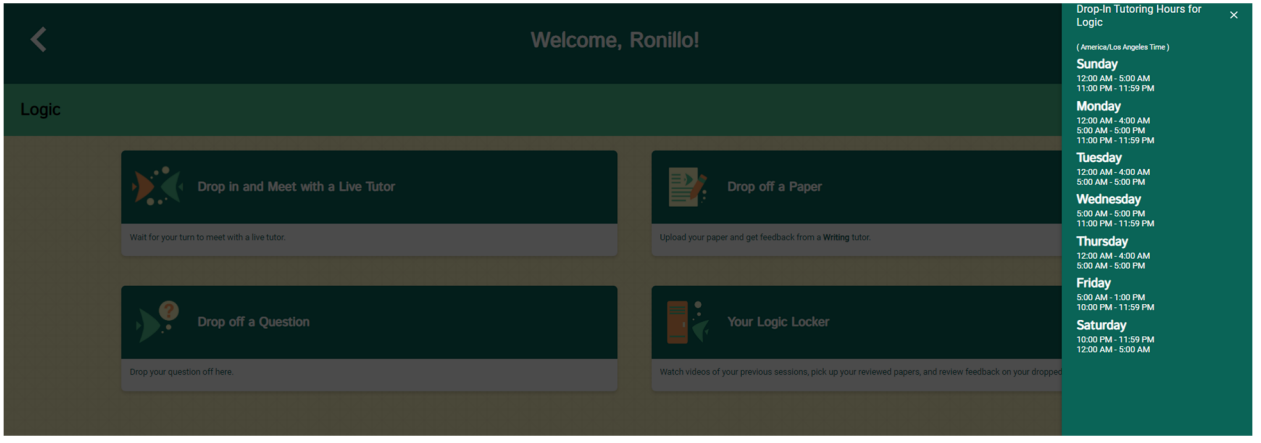

There are three option to interact with tutors.

- Drop-In and Meet with a Live Tutor
- Drop off a Paper
- Drop off a Question

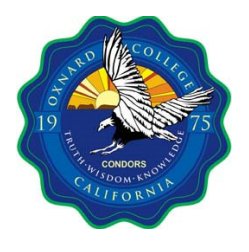

**Step 5 (Option 1):** Drop in and Meet with a Live Tutor

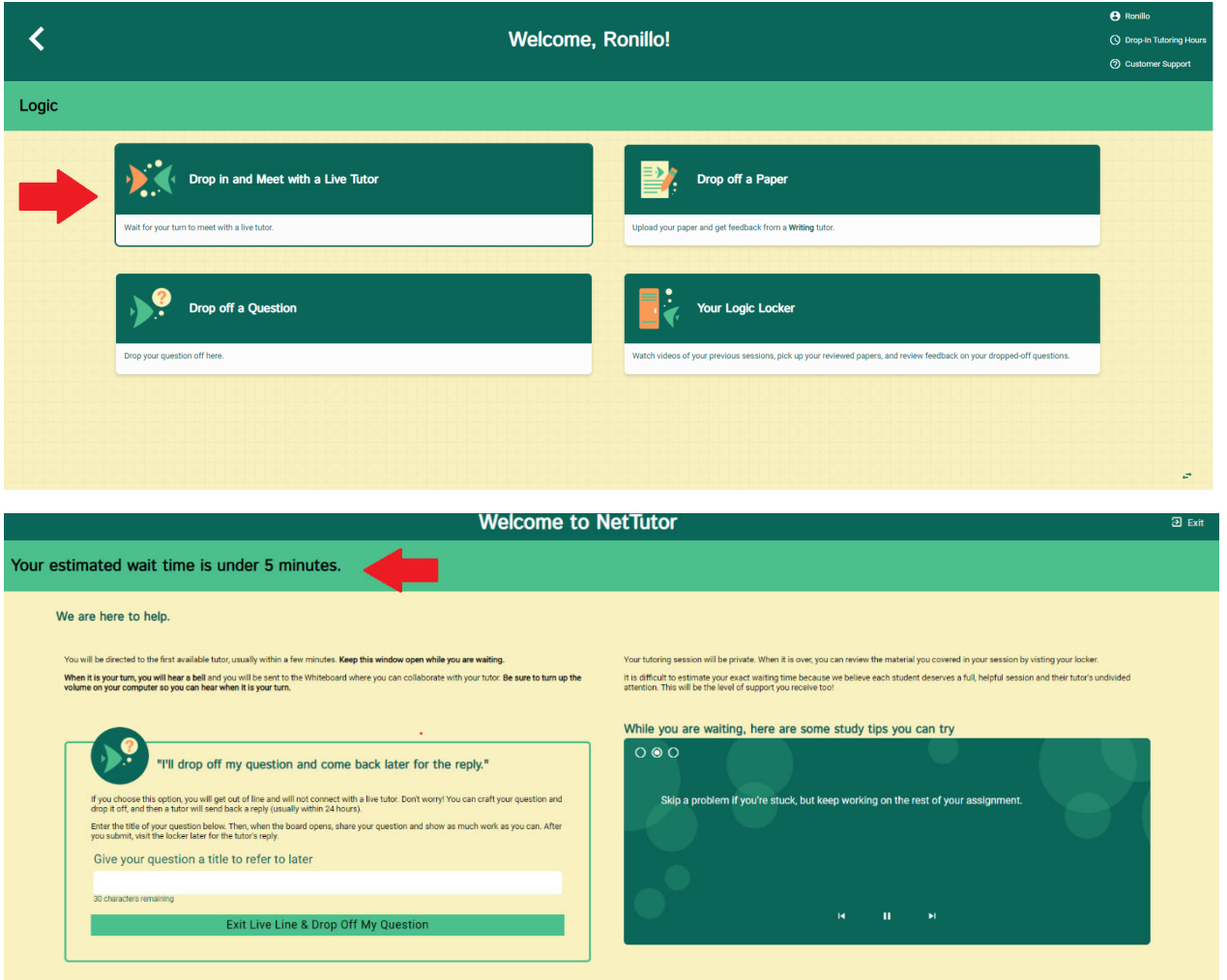

 Once the "Drop in and Meet with a Live Tutor" option is selected, the user is either connected to a live tutor or place in a waiting line. Remember to check how long it may take to reach a live tutor.

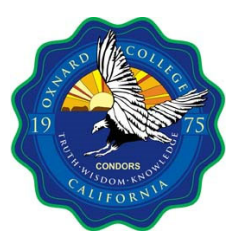

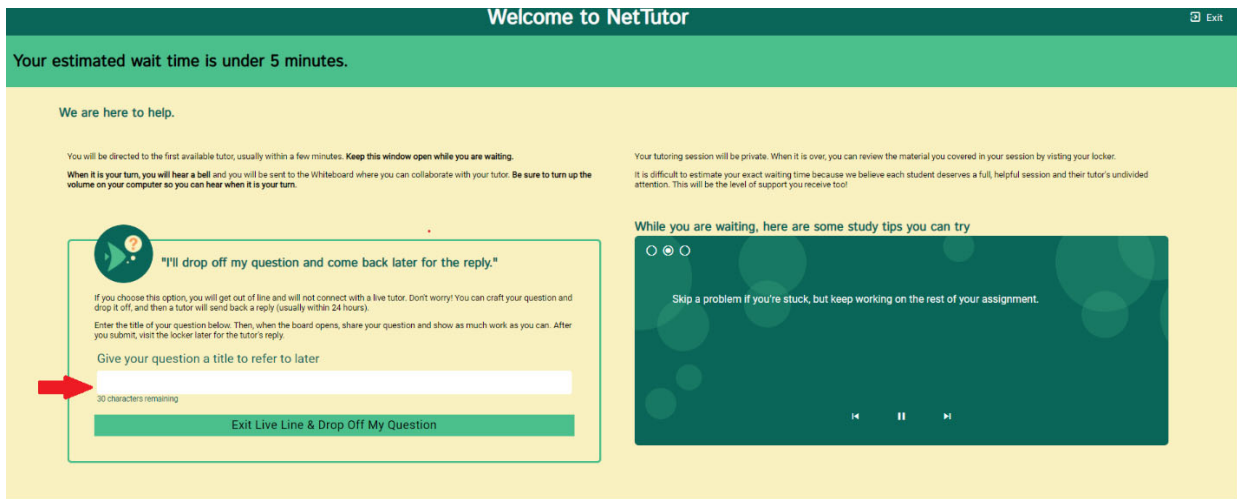

 If the wait time is too long, there is an option to ask a small question to be addressed later (which may take up to 48 hours). The reply will be in the "Your \*\*\* Locker" option.

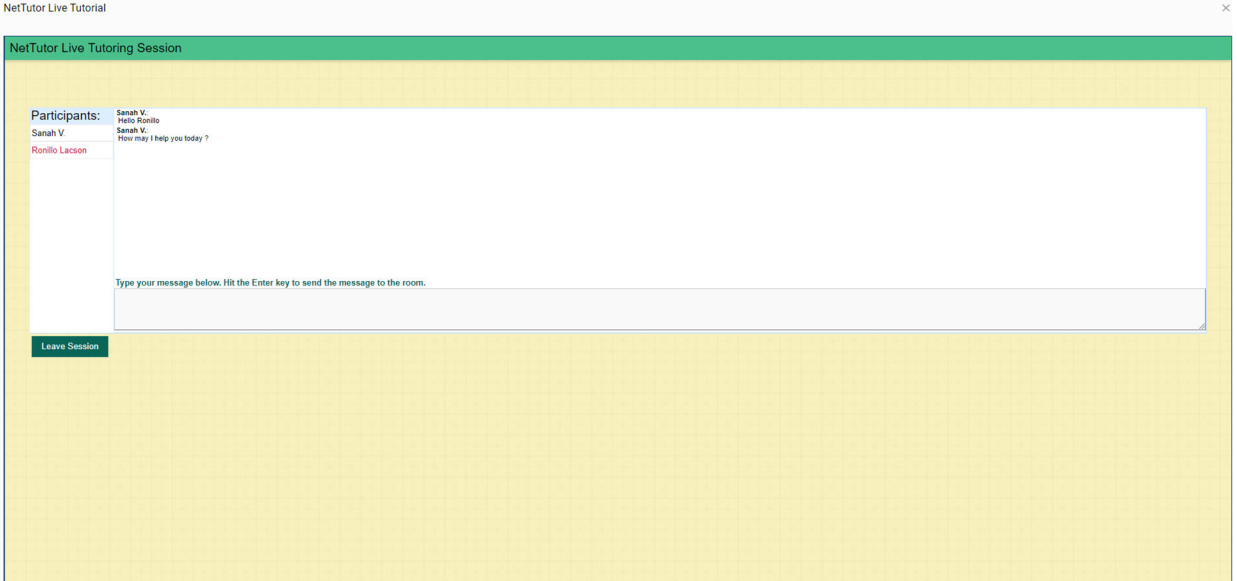

 Once connected with a tutor, type in a question to begin the session. It is recommended to have one ready before entering the session. Net Tutor uses a white board interface called Pisces. The online tutors can help navigate this platform, so please don't hesitate to ask questions.

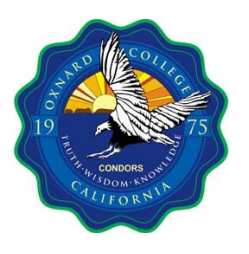

#### **Step 5 (Option 2):** Drop off a Paper

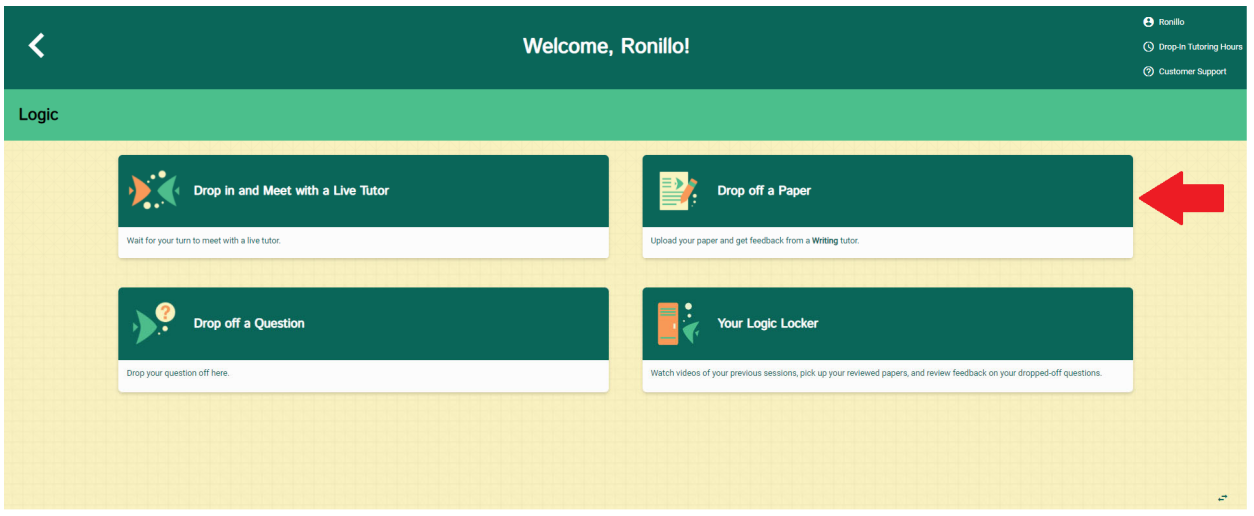

- This is an asynchronous tutoring option that is suitable for essays. This is an alternative way to get feedback when unable to meet live with a tutor.
	- o Note: This can take up to 48 hours for a reply, and it will be retrieved in the "Your \*\*\* Locker" section. It is recommended to use this early and in multiple intervals.

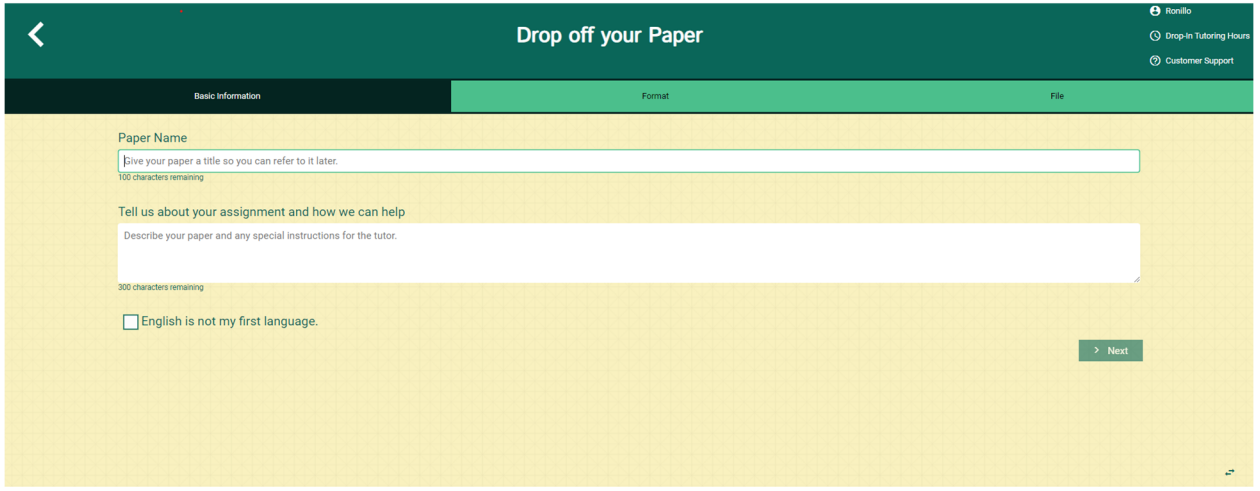

• In the "Basic Information" part, type in the title of your essay and a description of the assignment. Please notice that there are character limits to each section, so it is best to summarize.

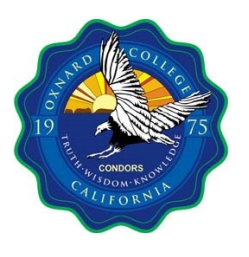

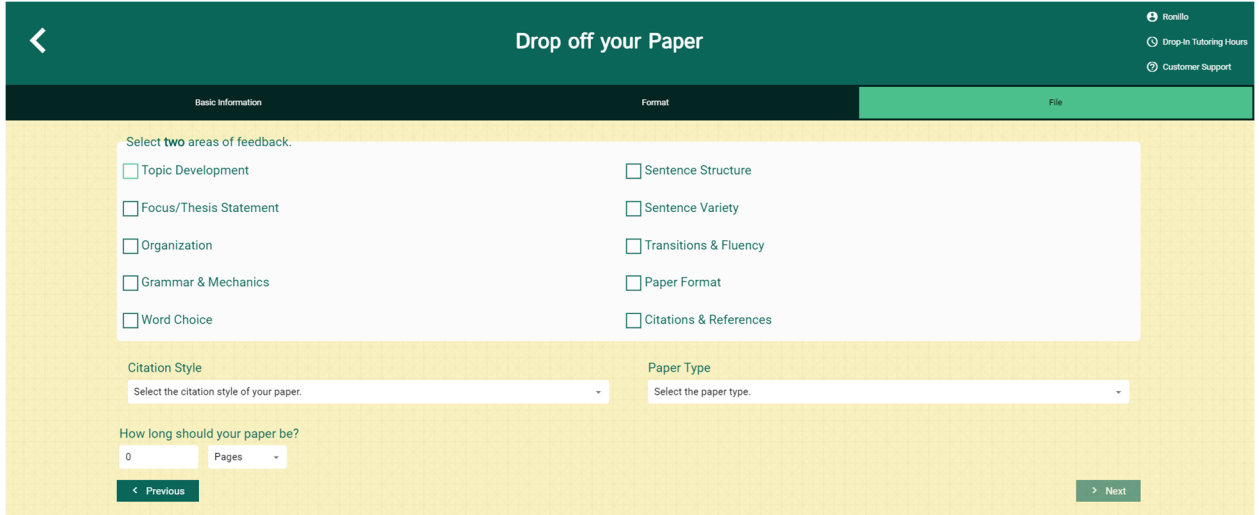

- In the "Format" section, select two items for feedback, the citation style (APA, MLA, etc.) if applicable, paper type (narrative, essay, etc.), and number of pages. Be as specific as possible to get the feedback desired.
	- o Note: If the essay is submitted early enough, multiple revised drafts can be resubmitted to get more feedback on other aspects.

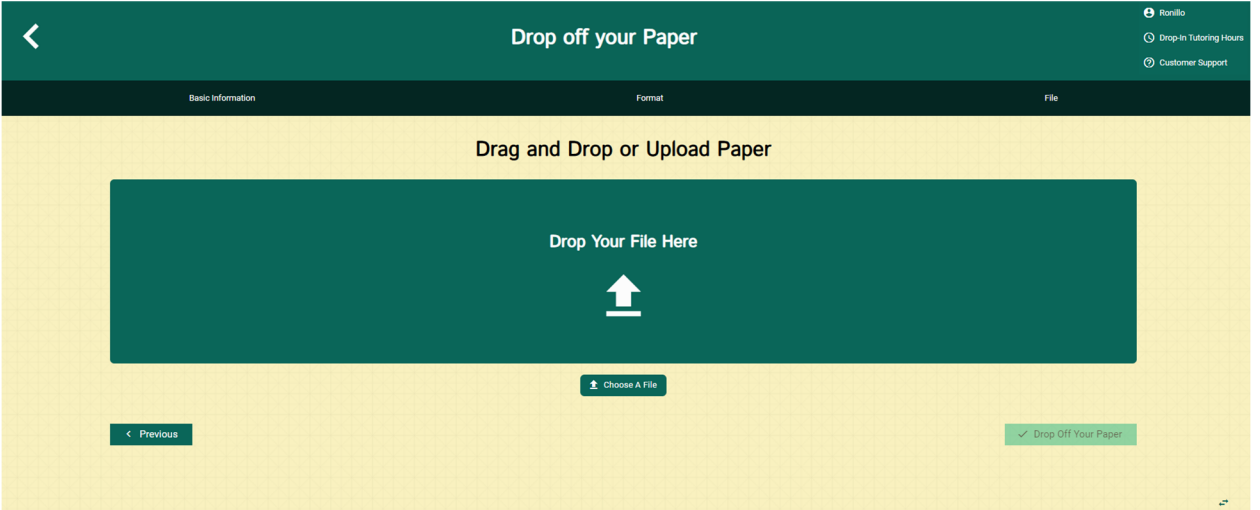

 The "Drop off your Paper" is the final part of the process. Simply drag and drop your file from the computer into the green "Drop Your File Here" box, or click below it to "Choose A File." If done successfully, the "Drop Off Your Paper" button on the bottom right will turn dark green. Press it to submit the file.

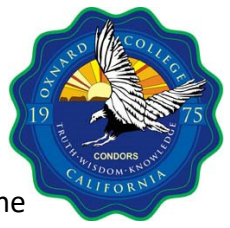

 $\bullet$  To get the paper with tutor feedback (which can take up to 48 hours), go into the "Locker" section of the subject, which is further explained at the "Step 4: Your \*\*\* Locker" section at the end.

### **Step 5 (Option 3):** Drop off a Question

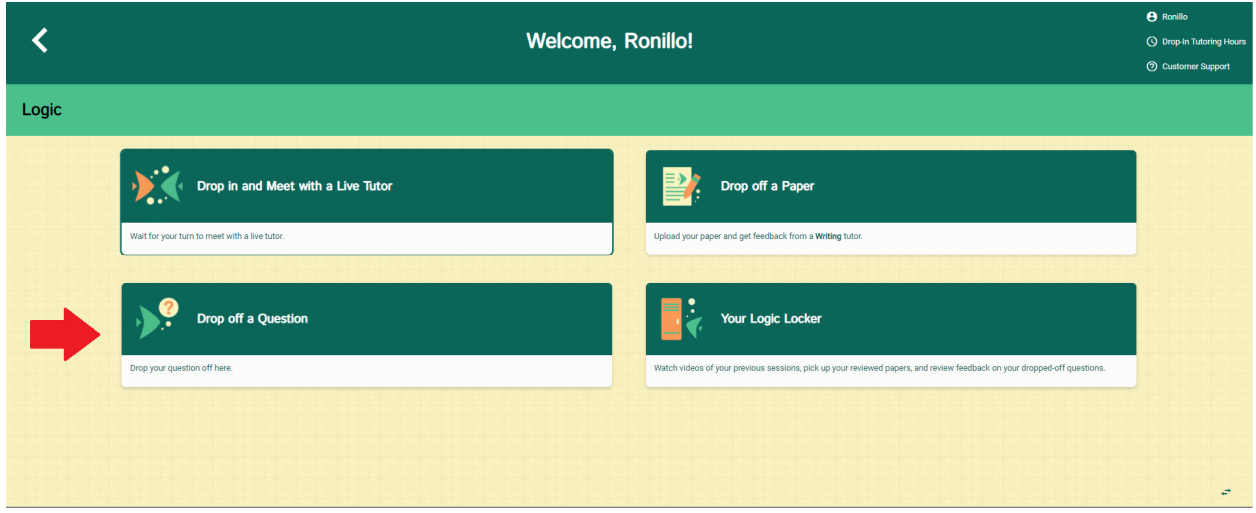

 When the "Drop off a Question" option is selected, a prompt will come up in a green box (see image below). This option is useful for simple inquiries, clarifications, or guidance about the subject.

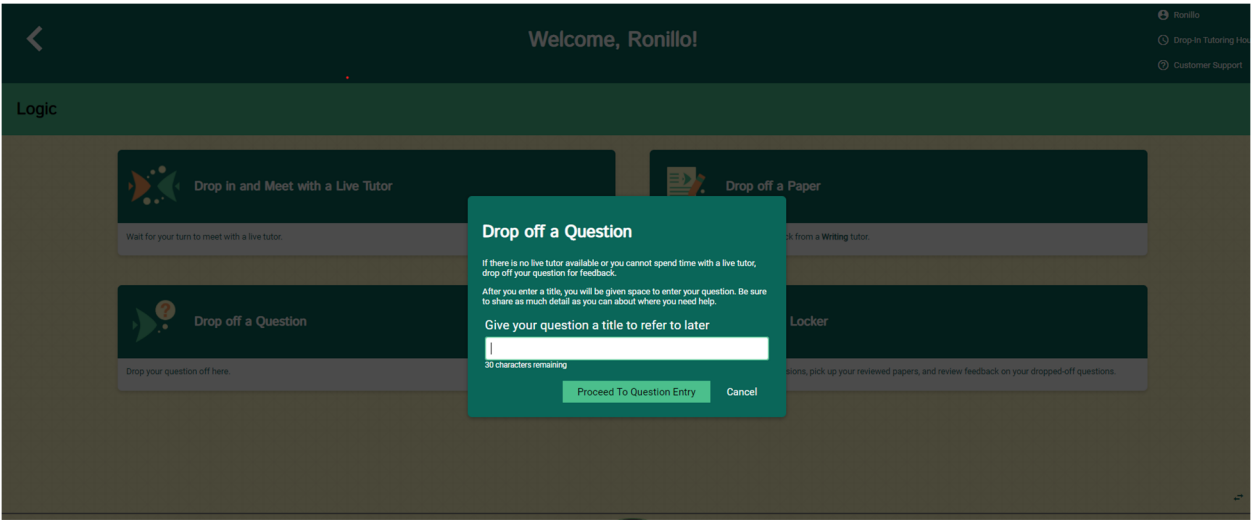

 Note that the question has a 30‐character limit, so make it as concise as possible. This option can also take up to 48 hours, so use this function early.

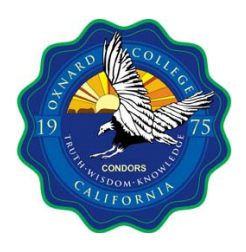

#### **Step 6**

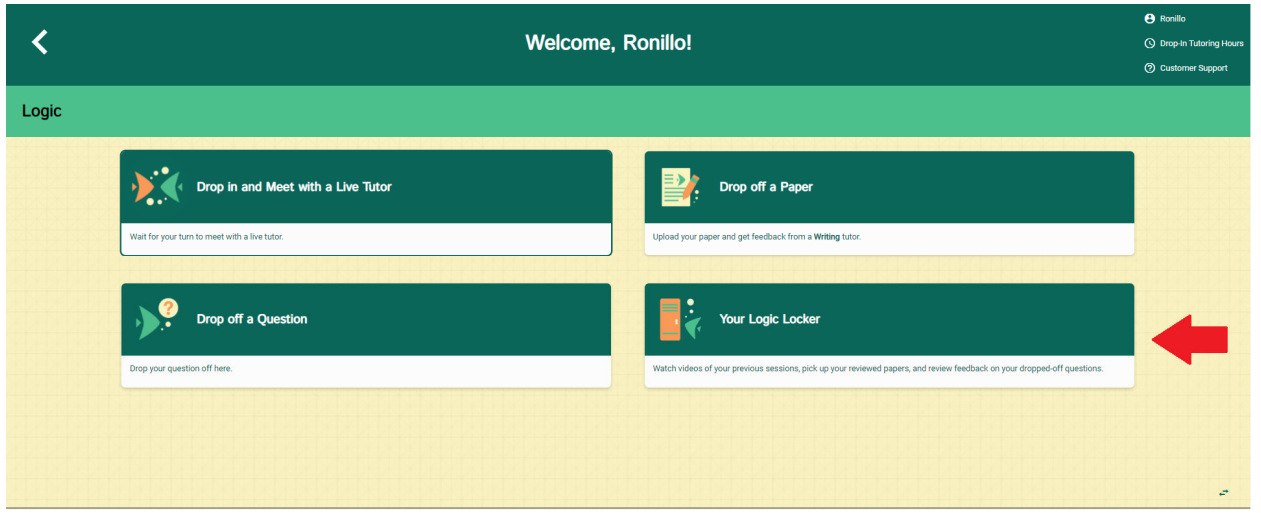

 The "Your \*\*\* Locker" option is organized per subject. In order to access the correct "Locker," return to the subject tutoring options page.

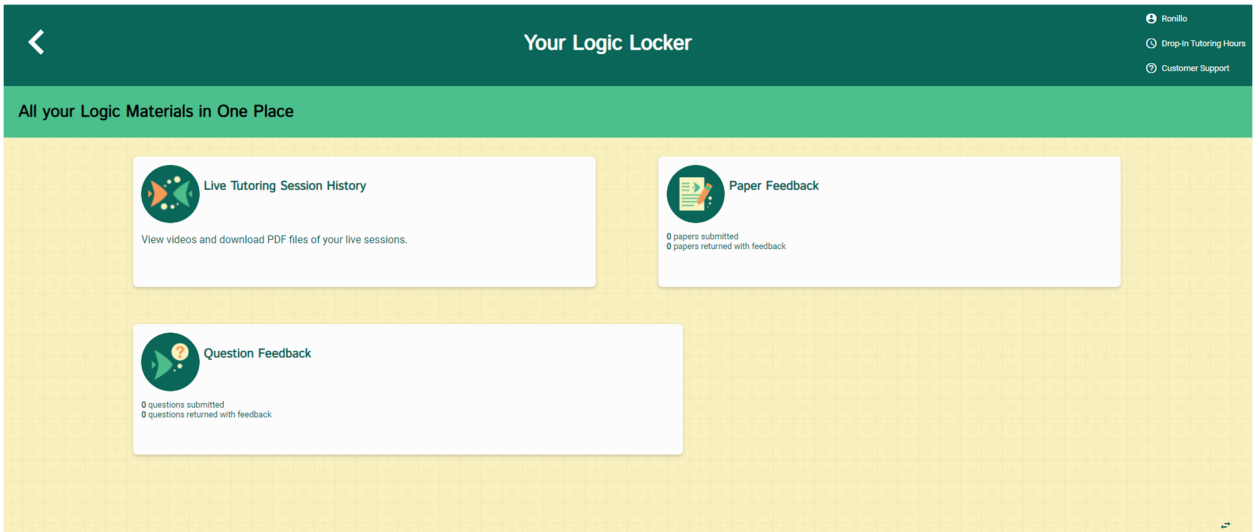

• In the locker will be a record of the "Live Tutoring Session," which can be reviewed after meeting with a tutor. The "Paper Feedback" for submitted essays and answers to submitted "Questions" will also be found in this section (within 48 hours). These items will remain in here for the semester.